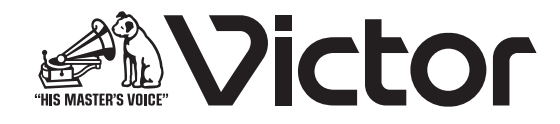

### IP オーディオユニット設定ソフトウェア (IP オーディオユニット PN-AP200 設定用)

## **2 PN-ZS200AP 取扱説明書**

(設定ソフト編)

### はじめに

### もくじ

### はじめに

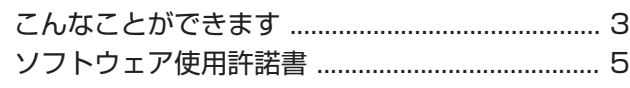

### 準備

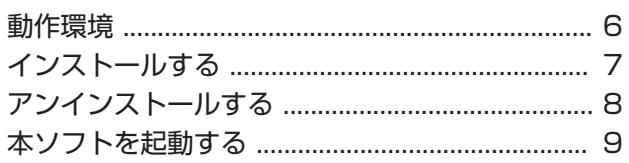

### 設定する

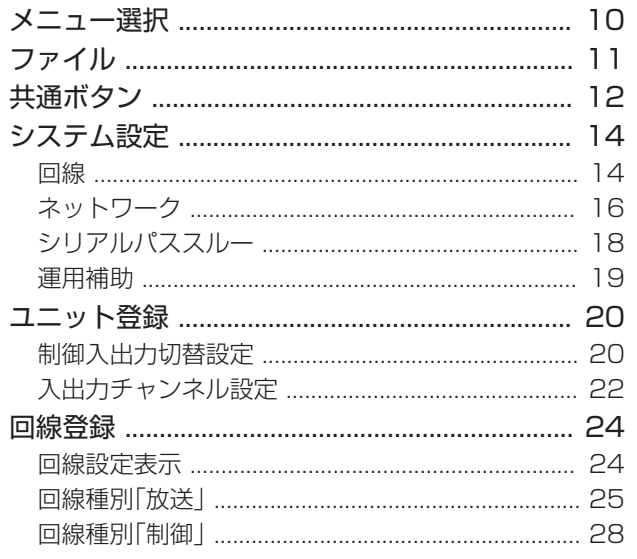

### <span id="page-2-0"></span>こんなことができます

IP オーディオユニット設定ソフトウェア PN-ZS200AP(以降の説明では「本ソフト」と記載します)は、IP オーディオユニット PN-AP200(以降の説明では「PN-AP200」と記載します)のシステムを運用するための設定を、パソコン(以降の説明では「PC」 と記載します)上で行います。

### ■ 本ソフトでできること

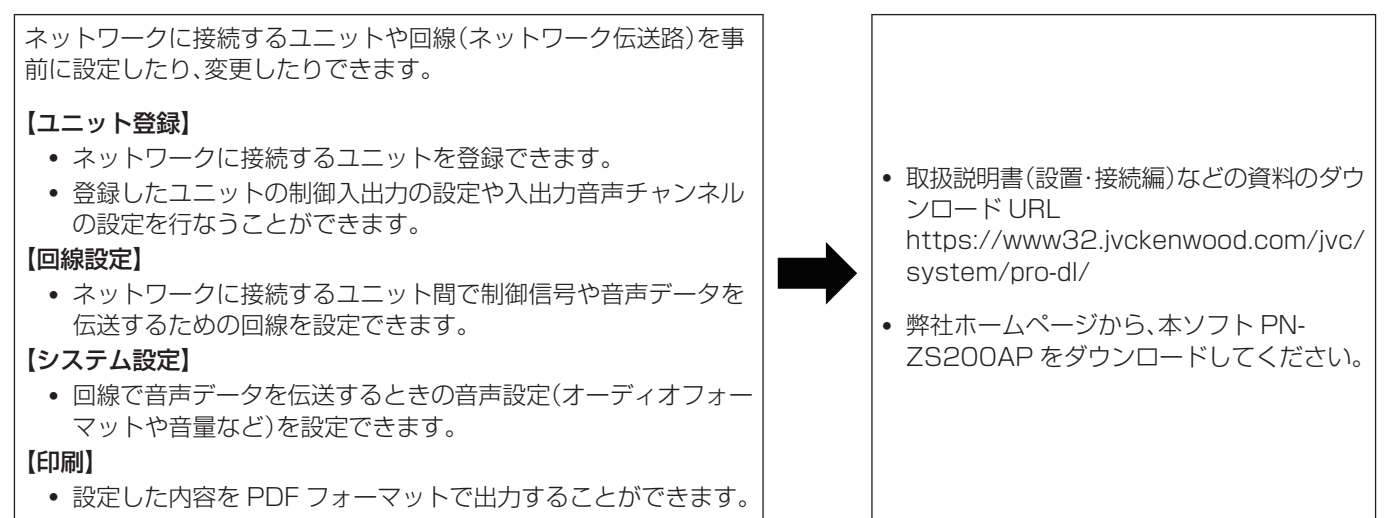

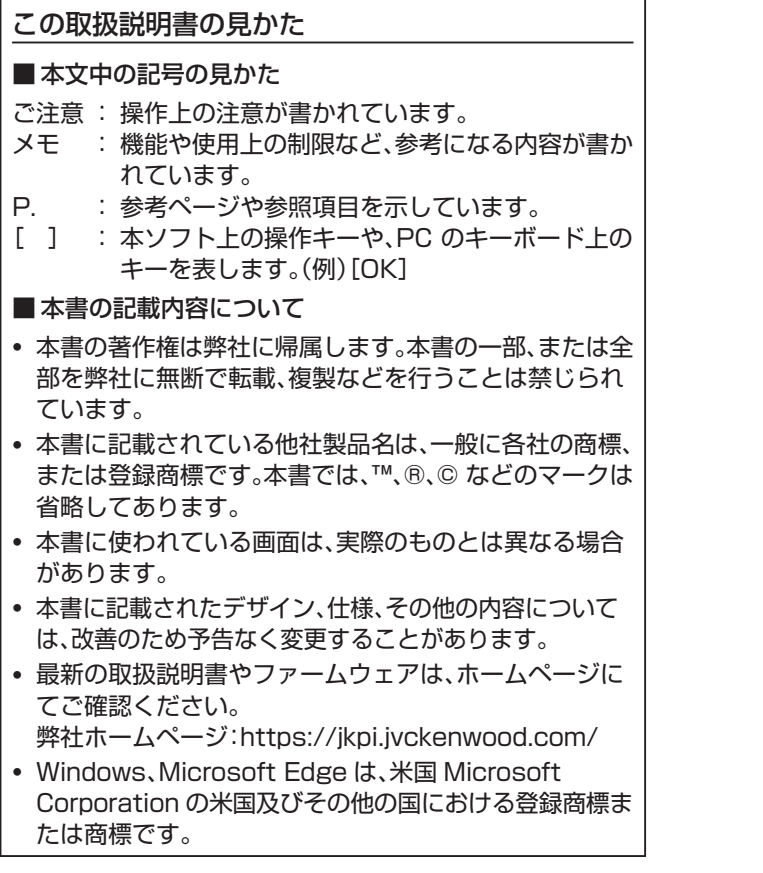

### <span id="page-4-0"></span>ソフトウェア使用許諾書

株式会社 JVC ケンウッド・公共産業システム(以下「弊社」といいます)は、IP オーディオユニット設定ソフトウェア PN-ZS200AP (以下、「本ソフトウェア」といいます)を使用する権利を下記の条件で許諾します。

1. 著作権

本ソフトウェアに関する著作権等の知的財産権は、弊社に帰属し又は第三者から正当なライセンスを得たものであり、本ソフト ウェアは、日本およびその他の国の著作権法ならびに関連する条約によって保護されています。

#### 2. 権利の許諾

- (1) お客様は、本契約の条項にしたがって本ソフトウェアを使用する非独占的な権利を本契約に基づき取得します。お客様は、お 客様の PC に搭載された HDD その他の記憶装置に本ソフトウェアをインストールし、使用することができます。
- (2) お客様は、本ソフトウェアをバックアップまたは保存の目的において複製することができます。

#### 3. 制限事項

- (1) お客様は、いかなる方法によっても、本ソフトウェアの改変、リバースエンジニアリング、逆コンパイルまたは逆アセンブルを することはできません。ただし、適法と認められる場合はこの限りではありません。
- (2) お客様は、本契約書に明示的に許諾されている場合を除いて、本ソフトウェアを全部または一部であるかを問わず、使用、複製 することはできません。
- (3) お客様には本ソフトウェアを使用許諾する権利はなく、またお客様は本ソフトウェアを第三者に販売、貸与またはリースする ことはできません。

#### 4. 限定保証

本ソフトウェアは、一切の保証なく、現状で提供されるものであり、弊社はその商品性、特定用途への適合性をはじめ、明示的にも 黙示的にも本ソフトウェアに関して一切保証しません。本ソフトウェアに関して発生するいかなる問題も、お客様の責任および費 用負担により解決されるものとします。

#### 5. 責任の制限

弊社は、本契約その他いかなる場合においても、結果的、付随的あるいは懲罰的損害(損害発生につき弊社が予見し、または予見し 得た場合を含みます)について、一切責任を負いません。お客様は、本ソフトウェアの使用に関連して第三者からお客様になされた 請求に関連する損害、損失あるいは責任より弊社を免責し、保証するものとします。

#### 6. 契約期間

本契約は、お客様が本ソフトウェアを入手された日を以て発効し、次によって終了されない限り有効に存続するものとします。 お客様が本契約のいずれかの条項に違反したときは、弊社は、お客様に対し何らの通知、催告を行うことなく直ちに本契約を終了 させることができます。その場合、弊社は、お客様の違反によって被った損害をお客様に請求することができます。 なお、本契約が終了したときには、お客様は直ちにお客様のハードウェアに保存されている本ソフトウェアを破棄(お客様の PC 上のメモリーからの消去を含みます)するものとします。

#### 7. 輸出管理

お客様は、本ソフトウェアあるいはそれに含まれる情報・技術を日本ならびにその他の関係国が出荷等を禁止ないし制限している 国に出荷、移転または輸出しないことに同意します。

8. その他

- (1) 弊社の正当な代表者が署名した書面による場合を除き、本契約のいかなる修正、変更、追加、削除その他改変も無効とします。
- (2) 本契約のいずれかの規定が日本国の法律で無効とされた場合も、残りの規定は依然有効とします。
- (3) 本契約は日本国法を準拠法とします。本契約に関連または起因する紛争は、東京地方裁判所を第一審の専属的合意管轄裁判所 としてこれを解決するものとします。

### <span id="page-5-0"></span>動作環境

### ■ 使用可能な PC の仕様

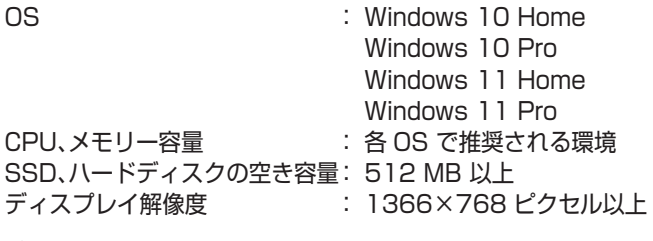

メモ :

- 本ソフトをインストールするには、管理者権限が必要にな ります。
- PC の仕様は、本ソフトを快適にお使いいただくための目安 であり、動作を保証するものではありません。
- 0 動作環境条件を満たしている PC をお使いでも、お客様の 使用状況によっては、快適にお使いいただけない場合があ ります。

### <span id="page-6-0"></span>インストールする

本ソフトをインストールします。 Windows 11 を例に操作方法を説明します。

*1* 本ソフトのインストーラーを起動する ダウンロードした「Setup-PN-ZS200AP-x.x.xx-winx64.exe」をダブルクリックします。

 $x + 1 = 1$ 

- ファイル名の「x.x.xx の箇所は、インストーラーのバージョ ンによって異なります
- 0 拡張子「.exe」は、PC の設定により表示されない場合があ ります。

### *2* PC に本ソフトのインストールを許可する

「ユーザーアカウント制御の設定」により、ユーザーアカウン ト制御画面が表示される場合は、[はい]をクリックします。

ユーザー アカウント制御

 $\times$ 

このアプリがデバイスに変更を加えることを許可します  $\n *h*$ ?

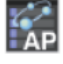

PN-ZS200AP Settings Application for **EXAMPLE PN-ZS200AP Se**<br>**AP** Windows 64bit

確認済みの発行元: JVCKENWOOD Public & Industrial Systems Corporation ファイルの入手先: このコンピューター上のハードドライブ

詳細を表示

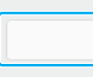

いいえ

### *3* インストールウィザードを開始する

[次へ]をクリックします。

はい

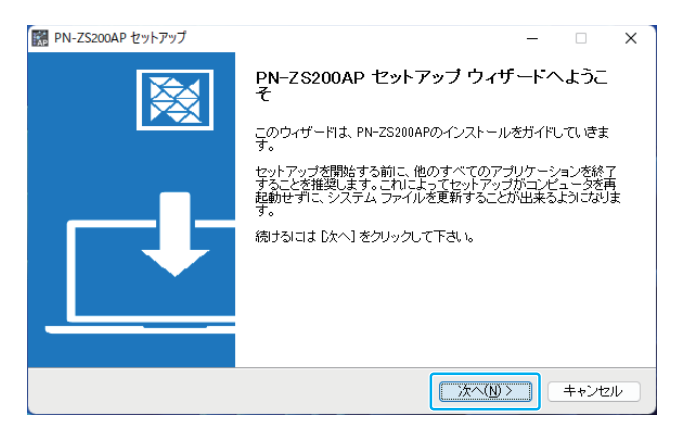

### *4* ソフトウェア使用許諾契約書に同意する

ソフトウェア使用許諾契約書の内容を確認し、同意できる 場合は、[同意する]をクリックします。 クリックすると、インストールを開始します。 同意できない場合は、[キャンセル]をクリックして、インス トールを中止します。

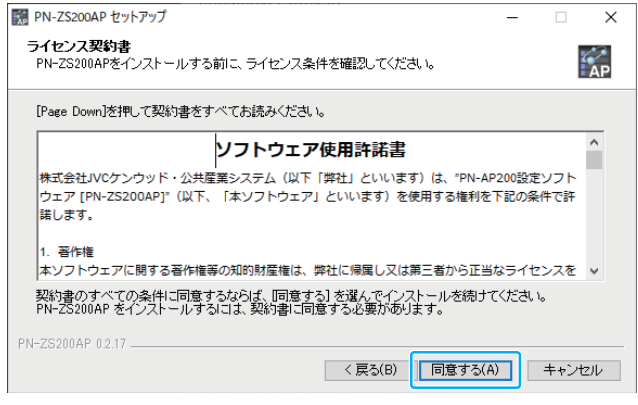

### *5* インストールを完了する

インストールが完了したら、[完了]をクリックします。 [PN-ZS200AP を実行]にチェックを入れておくと、[完 了]をクリックしたあとに本ソフトが起動します。

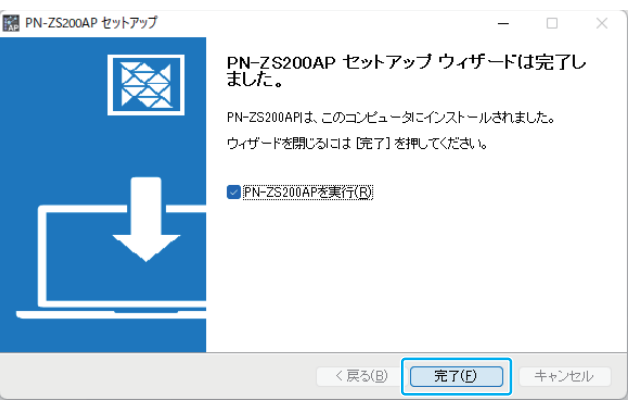

# <span id="page-7-0"></span>アンインストールする

本ソフトをアンインストールします。 Windows 11 を例に操作方法を説明します。

*1* スタートメニューから[設定]をクリックする

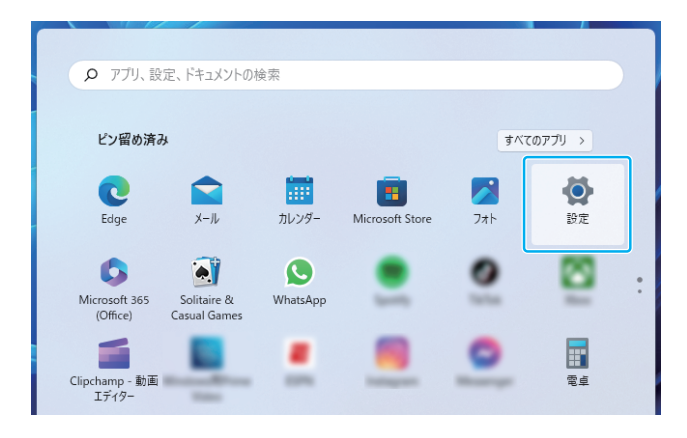

### *2* [アプリ]をクリックする

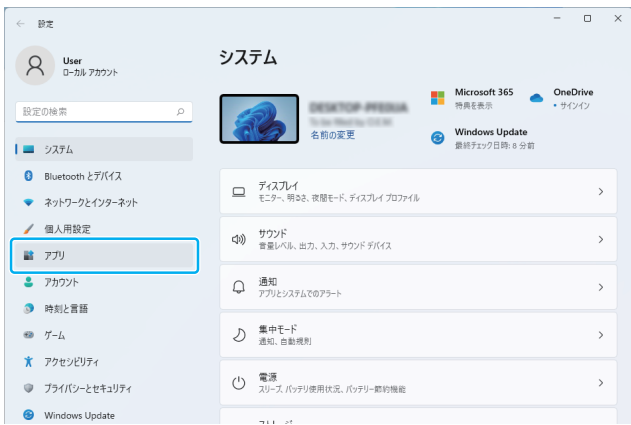

### *3* [アプリと機能]をクリックする

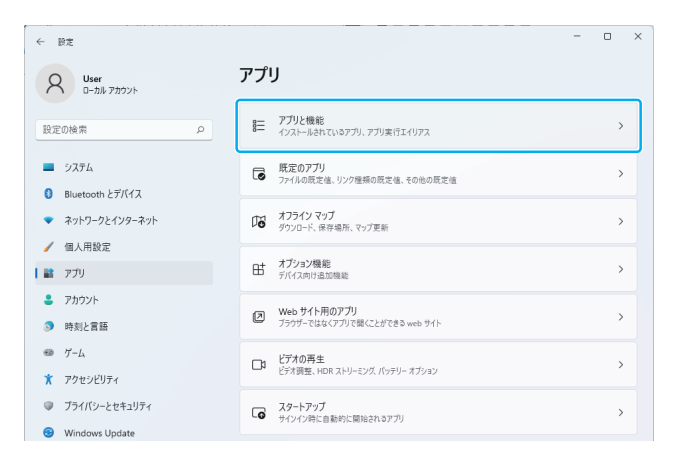

### 4 アプリの一覧から PN-ZS200AP の[: ]をクリックし、 [アンインストール]をクリックする

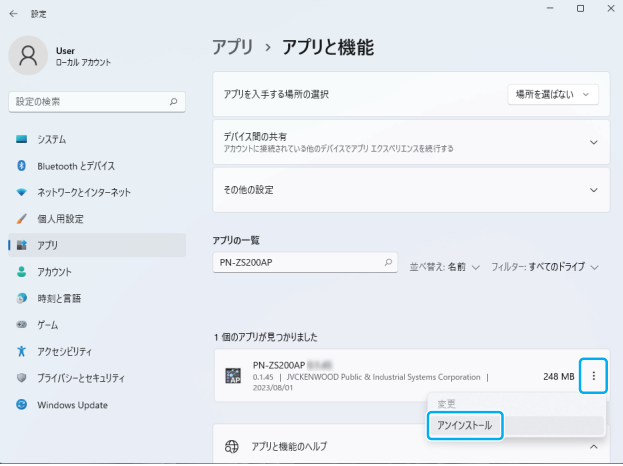

### *5* [アンインストール]をクリックする

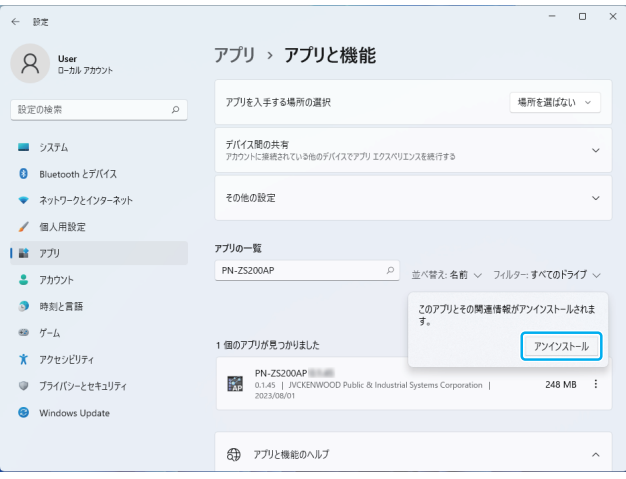

### *6* PC からの本ソフトの削除を許可する

はい

「ユーザーアカウント制御の設定」により、ユーザーアカウン ト制御画面が表示される場合は、[はい]をクリックします。

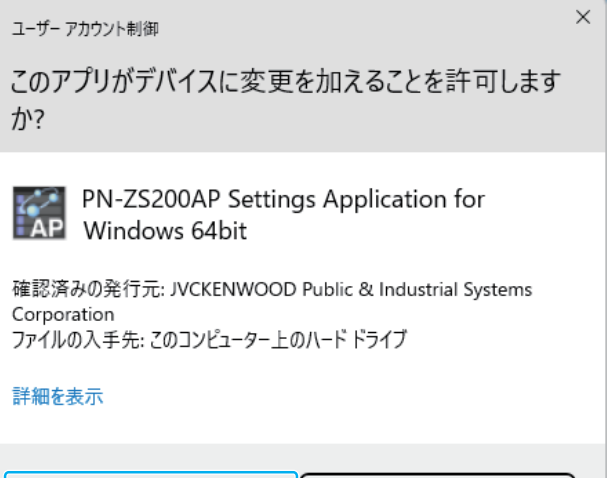

いいえ

<span id="page-8-0"></span>本ソフトを起動する *7* アンインストールウィザードを開始する [アンインストール]をクリックします。 アンインストールが開始されます。 ■ PN-ZS200AP アンインストール  $\Box$   $\times$ PN-ZS200AP アンインストール ウィザードへよ<br>うこそ 本ソフトを起動します。 このウィザードは、PN-ZS200APのアンインストールをガイドしていき<br>ます。 *1* デスクトップのアイコンをダブルクリックして、本ソフト - ・・・<br>- アンインストールを開始する前に、PN-ZS200APが起動していないこ<br>とを確認して下さい。 を起動する アンインストールを始めるには アソウストール をクリックして下さい。 **PN-75200AP 『アンインストール(D) キャンセル** ホーム画面が表示されます。 ご注意 : 一 *8* アンインストールを完了する • すでに本ソフトが起動しているときに、本ソフトを起動し アンインストールが完了したら、[完了]をクリックします。

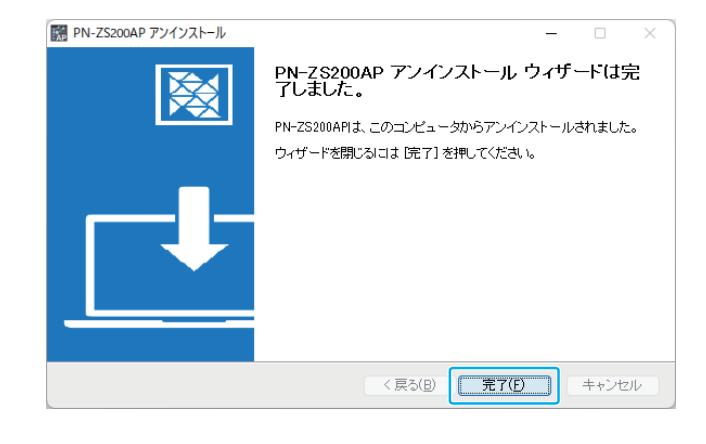

- ようとすると、エラーメッセージが表示されます。
- *2* ホーム画面で[設置設定]をクリックする

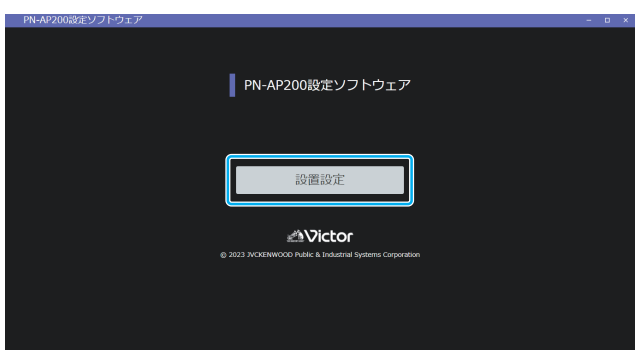

ファイル画面が表示されます。詳細は[「ファイル」\(P.11](#page-10-0)) を参照してください。

### <span id="page-9-0"></span>メニュー選択

画面左上の をクリックすると、以下のメニューが表示されます。

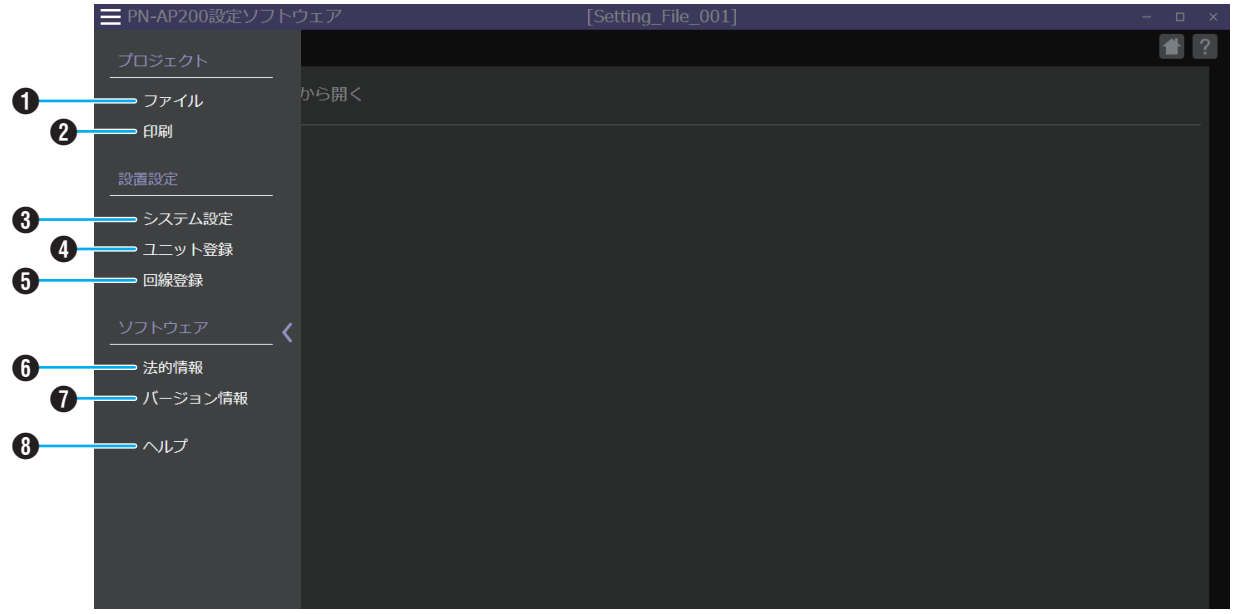

### A ファイル

設定ファイルの新規作成や編集するファイルを選択しま す。また、設定ファイルを別名で保存します。詳細は[「ファ](#page-10-0) [イル」\(P.11\)](#page-10-0)を参照してください。

### 2 印刷

システム設定、ユニット登録、回線登録の設定内容を、ファ イル名と保存場所を指定して、PDF ファイルとして出力 します。

### **<sup>6</sup>** システム設定

システムの運用に必要な情報を設定します。詳細は[「シス](#page-13-0) [テム設定」\(P.14\)](#page-13-0)を参照してください。

### **4 ユニット登録**

システムに接続するユニットを追加し、入出力設定をしま す。詳細は[「ユニット登録」\(P.20\)](#page-19-0)を参照してください。

### 6 回線登録

回線を追加し、ユニット登録画面で登録したユニットを設 定します。設定したユニットに起動方式や入出力設定を行 い、IP オーディオシステムとして運用できるようにしま す。詳細は[「回線登録」\(P.24\)](#page-23-0)を参照してください。

### 6 法的情報

使用ライブラリ/本ソフトの情報を表示します。

- **1**バージョン情報 本ソフトのバージョン情報を表示します。
- $0 \wedge 11$

ヘルプ(取扱説明書(設定ソフト編))のトップページが表 示されます。

### <span id="page-10-0"></span>ファイル

設定ファイルの新規作成や変更を行う設定ファイルを選択します。 設定ファイルを選択後は、システム設定に移動します。

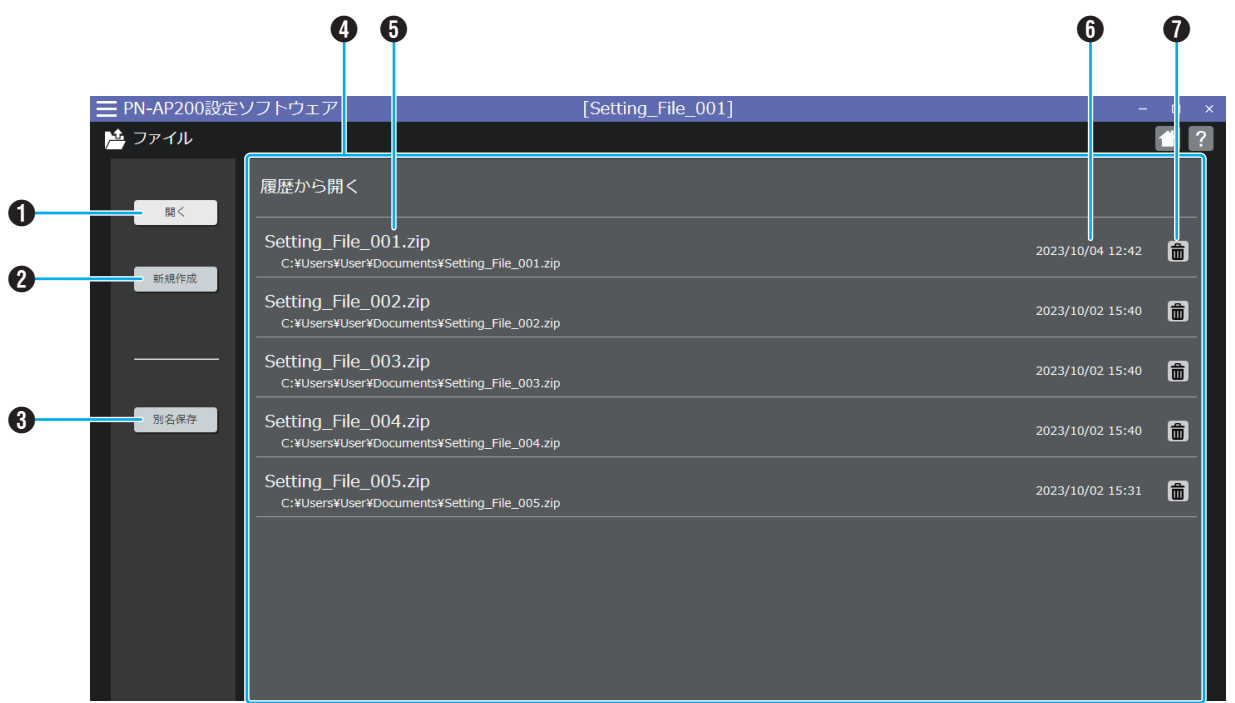

**1 開くボタン** 

PC に保存されている設定ファイルを読み込みます。

- **2 新規作成ボタン** 設定ファイルを新規作成します。
- **6 別名保存ボタン** 現在開いている設定ファイルを別の名前で保存します。
- 4 履歴から開く

過去に読み込んだことのある設定ファイルの履歴がリス トに表示されています。 履歴から選択して設定ファイルを読み込みます。

E 設定ファイル名表示部

設定ファイル名と保管場所を表示します。 設定ファイルを選択するときは、こちらをクリックしてく ださい。

- **6 ファイル保存日時** 設定ファイルの保存日時を表示します。
- **1** 削除ボタン 設定ファイルの履歴を削除します。

メモ :

• 岡アイコンをクリックすると、履歴を削除できます(設定 ファイルは削除されません)。

<span id="page-11-0"></span>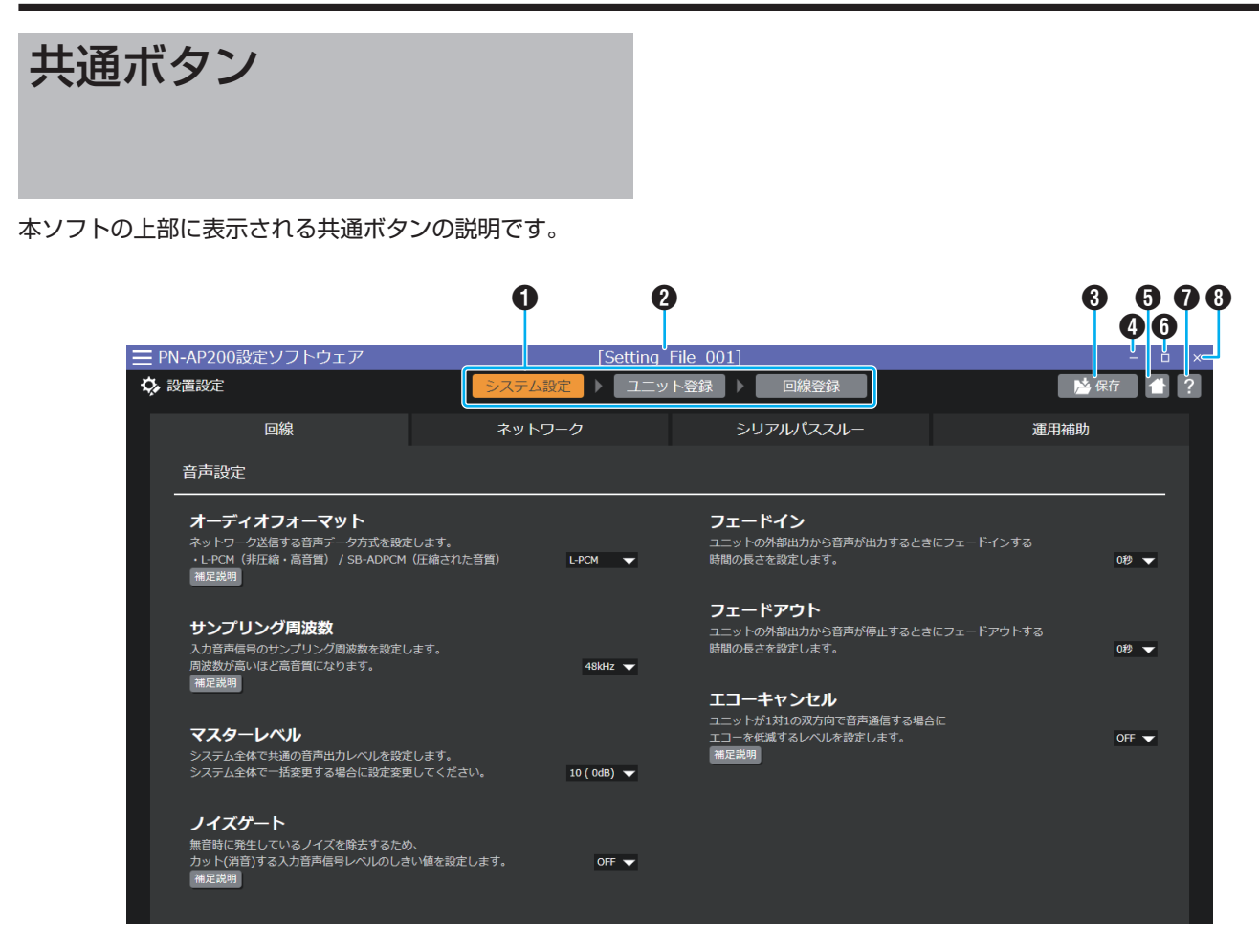

1 設置設定メニュー

クリックすると、設置設定メニューを切り替えられます。 設置設定は、システム設定、ユニット登録、回線登録の順番 に設定を行ってください。

#### メモ :

0 設置設定メニューのときのみ表示されます。

#### ● システム設定ボタン

システムの運用に必要な情報を設定します。詳細は[「シ](#page-13-0) [ステム設定」\(P.14\)](#page-13-0)を参照してください。

● ユニット登録ボタン

システムに接続するユニットを追加し、入出力設定をし ます。詳細は[「ユニット登録」\(P.20\)](#page-19-0)を参照してくださ い。

#### ● 回線登録ボタン

回線を追加し、ユニット登録画面で登録したユニットを 設定します。設定したユニットに起動方式や入出力設定 を行い、IP オーディオシステムとして運用できるように します。詳細は[「回線登録」\(P.24\)](#page-23-0)を参照してくださ い。

2 設定ファイル名

現在読み込まれている設定ファイルの名前を表示します。

### 6 保存ボタン

現在の設定内容を設定ファイルに保存します。 設定ファイルを新規に作成した場合は、ファイル名と保存 場所を指定して保存します。 保存されていた設定ファイルを読み込んで設定している 場合は、上書き保存します。

### $x + y = 1$

0 設置設定メニューのときのみ表示されます。

#### 4 ■ボタン

ウィンドウを最小化します。

6 ■ボタン

ホーム画面に戻ります。

6 回ボタン

ウィンドウを最大化します。

### メモ :

0 ウィンドウは任意のサイズに変更できません。

#### ● ■ボタン

現在開いている画面のヘルプ(取扱説明書(設定ソフト編)) が表示されます。

### 8 ×ボタン

本ソフトを終了します。

### ■ データ編集中の警告画面について

設置設定メニューの内容を編集後、保存せずに別の画面に移 動しようとしたり、×ボタンで本ソフトを終了しようとした りすると、データ編集中の警告画面が表示されます。

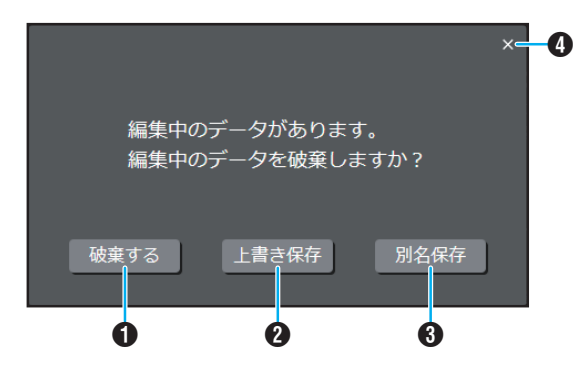

**1 破棄するボタン** 

編集中のデータを保存せずに、別の画面に移動します。

- <sup>2</sup> 上書き保存ボタン 編集中のデータを上書き保存後、別の画面に移動します。
- **6 別名保存ボタン** 編集中のデータを保存ダイアログで保存後、別の画面に移 動します。
- **4 区ボタン**

別の画面への移動を中止し、警告画面を閉じます。

### <span id="page-13-0"></span>システム設定

画面上部のタブをクリックすると、設定できる内容が切り替わります。

メモ :

0 メニュー項目に[補足説明]ボタンが表示されている場合は、クリックすると設定内容の補足説明が表示されます。

### 回線

PN-AP200 では、あるユニットの入力音声を別のユニットの出力に転送するための、ネットワーク伝送路を含む設定を「回線」と いいます。この画面では回線に関する設定をします。

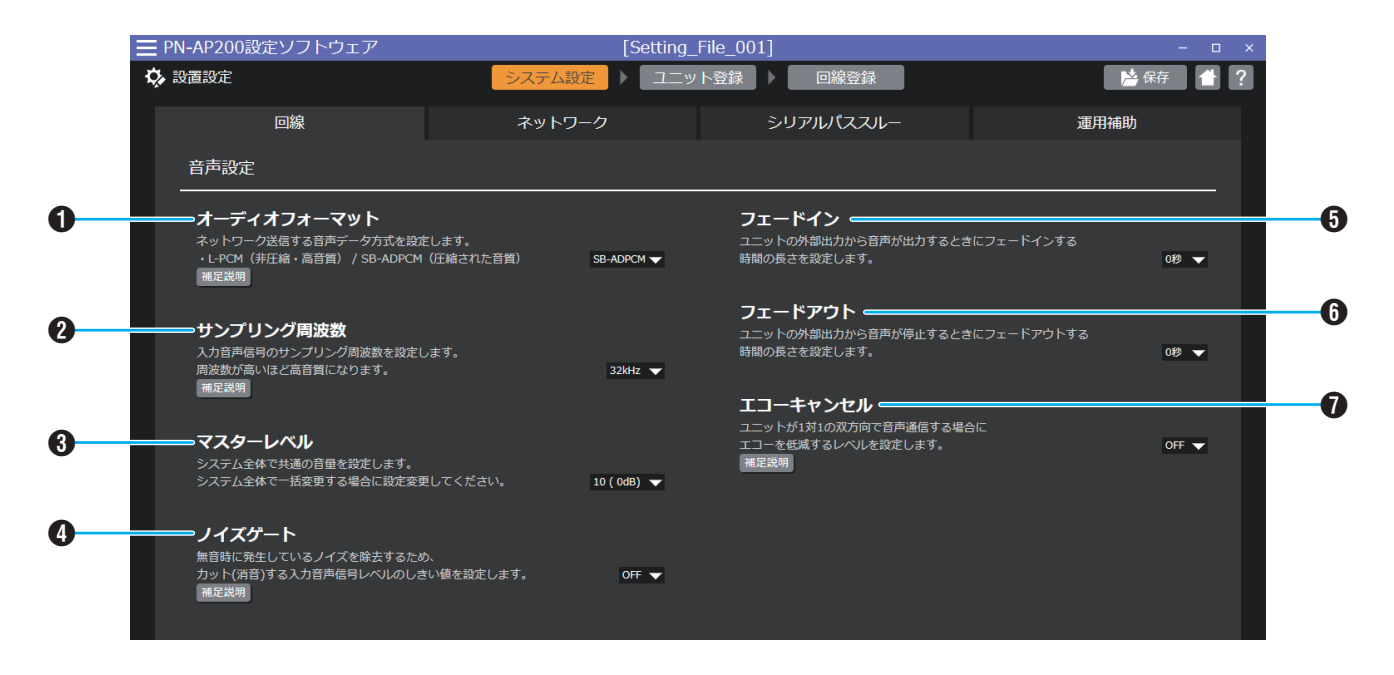

### ■音声設定

A オーディオフォーマット

回線で伝送される音声データの圧縮方式を設定します。 設定値: L-PCM / SB-ADPCM 初期値: L-PCM

メモ :

- 0「SB-ADPCM」を選択すると、音源はサブバンド適応差分 パルス符号変調方式により圧縮されます。「L-PCM」は非圧 縮です。
- 0 音声が途切れるときは、「SB-ADPCM」を選択してください。
- **2** サンプリング周波数 回線で伝送される音声データのサンプリング周波数を設 定します。 設定値: 8kHz / 16kHz / 32kHz / 48kHz 初期値: 48kHz

 $x + 1$ 

0 周波数が高いほど、高音質になります。

C マスターレベル

システム全体で共通の音量を設定します。 設定値: 消音~10(0dB) 初期値: 10(0dB)

メモ :

設定値が「消音」のときは、音声出力が消音になります。 設定値が「10(0dB)」のときは、音声出力が最大になります。

D ノイズゲート ノイズ低減機能が動作するレベルを設定します。 設定値: OFF / 低 / 中 / 高 初期値: OFF

メモ :

0 設定値が「OFF」のときは、ノイズを低減しません。 設定値が「高」のときは、ノイズ低減効果が大きくなります が、送信音量が小さい場合に、音途切れが発生することがあ ります。

E フェードイン ユニットの外部出力から音声が出力するときに、フェード インする時間の長さを設定します。 設定値: 0 秒~3 秒 初期値: 0 秒

 $x + 1 = 1$ 

0 設定値が「0 秒」のときは、フェードインしません。

**6 フェードアウト** ユニットの外部出力から音声が停止するときに、フェード アウトする時間の長さを設定します。 設定値: 0 秒~3 秒 初期値: 0 秒

 $x^2 + y^2 = 1$ 

0 設定値が「0 秒」のときは、フェードアウトしません。

G エコーキャンセル 双方向の通信でエコーが発生したときに、エコーを低減す るレベルを設定します。 設定値: OFF / 弱 / 中 / 強 初期値: OFF

 $x + 1 -$ 

0 設定値が「OFF」のときは、エコーキャンセルが動作しません。 設定値が「強」のときは、エコーを低減するレベルが最大にな ります。

### <span id="page-15-0"></span>ネットワーク

IP ネットワークに関する設定をします。

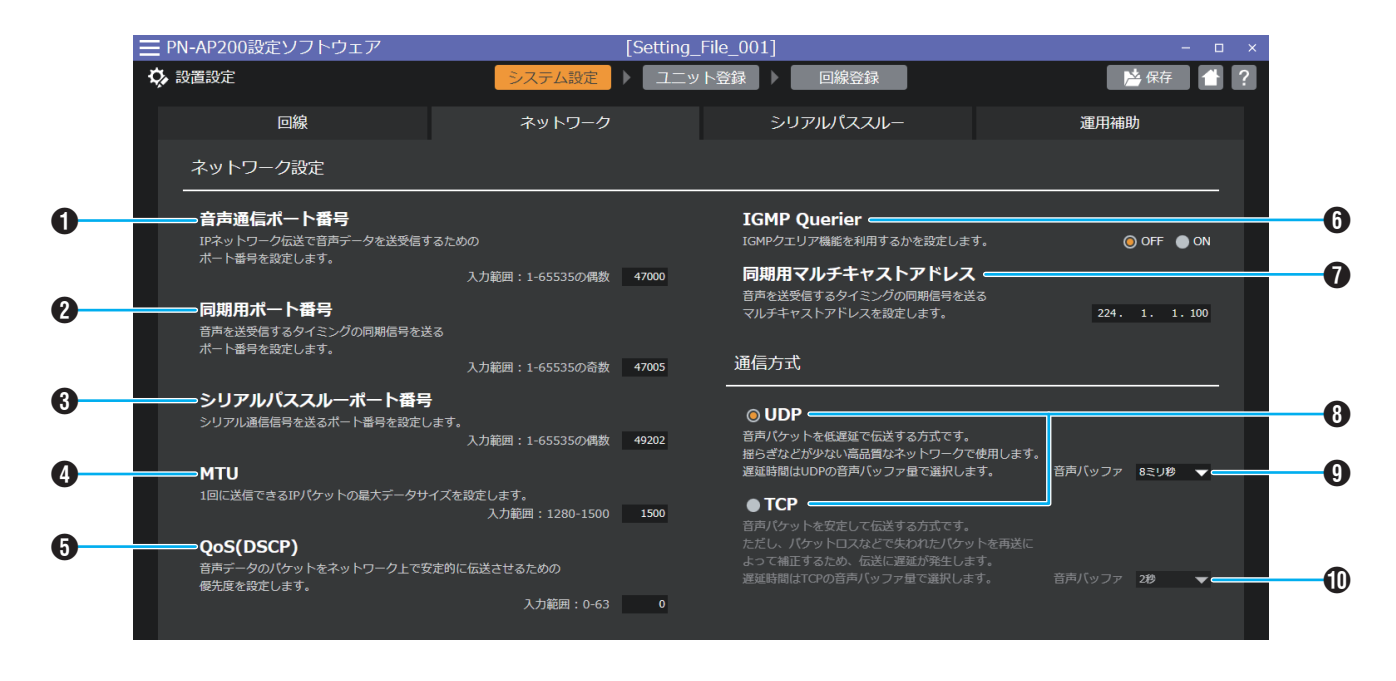

### ■ ネットワーク設定

### **4 音声通信ポート番号**

IP ネットワーク伝送で音声データを送受信するためのポー ト番号を設定します。 設定値: 1~65535 の偶数 初期値: 47000

 $X + 1 -$ 

0 音声データは RTP(Real-time Transport Protocol)の 通信プロトコルを使用しますが、本システムは RFC 3550 に完全準拠ではないため、他のポート番号と重複して使用 できません。

### ❷ 同期用ポート番号

音声を送受信するタイミングの同期信号を送るポート番 号を設定します。 設定値: 1~65535 の奇数 初期値: 47005

 $x + 1 = 1$ 

• クロック同期は RTCP(RTP Control Protocol)の通信プ ロトコルを使用しますが、本システムは RFC 5760 に完 全準拠ではないため、他のポート番号と重複して使用でき ません。

**<sup>4</sup>** シリアルパススルーポート番号 シリアル通信信号を送るポート番号を設定します。 設定値: 1~65535 の偶数 初期値: 49202

メモ :

0 他のポート番号と重複して使用することはできません。

### **O** MTU

1 回に送信できる IP パケットの最大データサイズを設定 します。 設定値: 1280~1500 初期値: 1500

### **O** QoS(DSCP)

音声データのパケットをネットワーク上で安定的に伝送 させるための優先度を設定します。 設定値: 0~63 初期値: 0

### **6** IGMP Querier

IGMP クエリア機能を利用するかを設定します。 設定値: OFF / ON 初期値: OFF

メモ :

• 回線種別が「放送」で、転送方式が「マルチキャスト」の回線 に反映されます。

### **1 同期用マルチキャストアドレス** 音声を送受信するタイミングの同期信号を送るマルチキャ ストアドレスを設定します。 設定値: 224.0.0.0 ~ 239.255.255.255 初期値: 224.1.1.100

 $x + 1 -$ 

0 同期用ポート番号と合わせて使用します。

### ■ 通信方式

### 6 通信方式

音声データを IP ネットワークで伝送する通信プロトコル を設定します。 設定値: UDP / TCP 初期値: UDP

 $x + 1 -$ 

- 0 TCP は、データが通信相手に確実に届けられたことを保証 する通信方式です。ロスしたパケットを再送信するなど UDP に比べて通信量が多くなり、通信速度が遅くなります。
- UDP は、データが通信相手に届いたかどうかを確認せずに 伝送する通信方式です。通信速度は速くなりますが、パケッ トロスが発生すると、音声が途切れてしまいます。
- 0 高品質なネットワークをお使いの場合は、UDP を選択して ください。
- 0 音声データの遅延時間は音声バッファで選択します。
- I 音声バッファ(通信方式:UDP) 通信方式が UDP のときの音声データの遅延時間を設定 します。 音声データは、音声バッファに設定した時間の分だけ遅延 します。 設定値: 8 ミリ秒 / 60 ミリ秒 / 3 秒 初期値: 8 ミリ秒

メモ :

0 ネットワークが不安定な環境では、音声が途切れることが あります。その場合はより大きな秒数を設定してください。

J 音声バッファ(通信方式:TCP) 通信方式が TCP のときの音声データの遅延時間を設定し ます。 音声データは、音声バッファに設定した時間の分だけ遅延 します。 設定値: 2 秒 / 4 秒 / 8 秒 / 15 秒 / 30 秒 初期値: 2 秒

 $x + y = 1$ 

0 ネットワークが不安定な環境では、音声が途切れることが あります。その場合はより大きな秒数を設定してください。

### <span id="page-17-0"></span>シリアルパススルー

シリアルパススルーとは、ユニット本体の背面にある RS485 端子に接続した機器と、他のユニットに RS485 接続した機器を IP ネットワークに接続して遠隔通信するための機能です。

この画面ではシリアルパススルー機能の設定をします。シリアルパススルー機能は、システム全体で 1 対のユニットしか選択で きません。

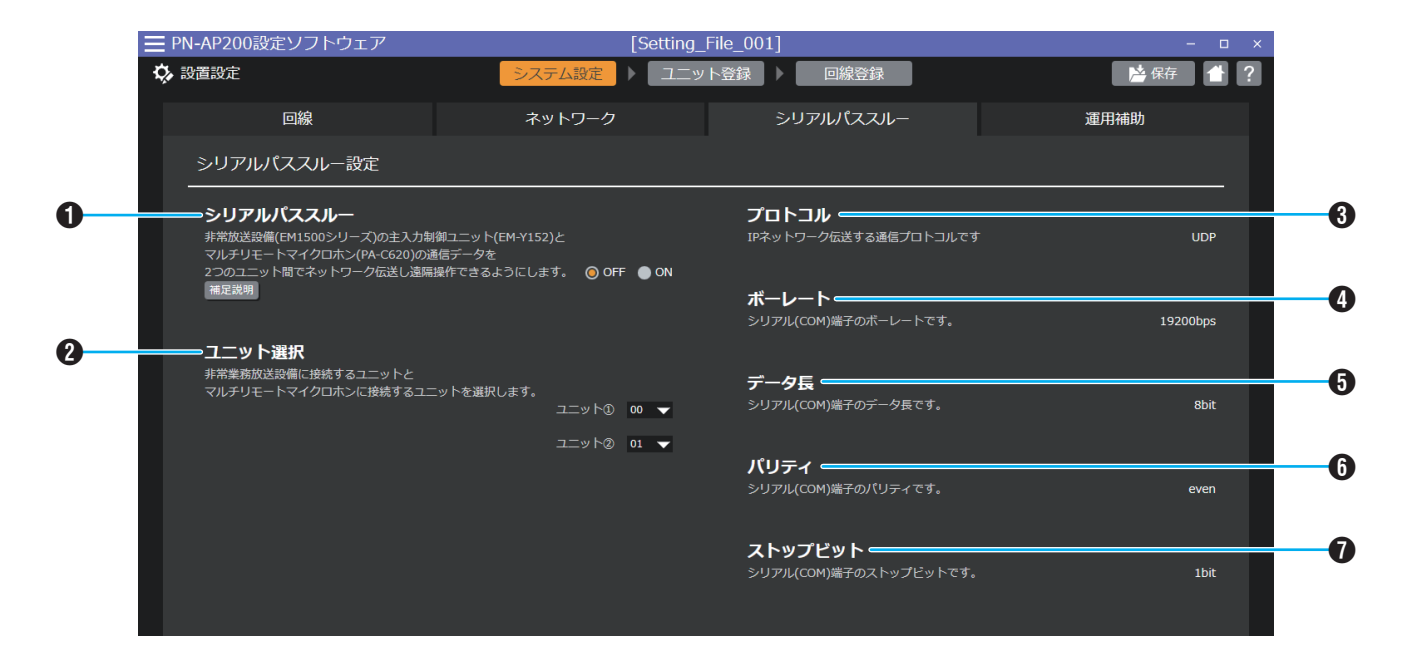

### ■ シリアルパススルー設定

### A シリアルパススルー

非常放送設備(EM1500 シリーズ)とマルチリモートマ イクロホン(PA-C620)をネットワーク経由で遠隔操作す る場合に、設定します。 設定値: OFF / ON 初期値: OFF

#### $x + y = 1$

0 PA-C620 を起動方式で使用する場合、この項目の設定は 不要です。

### 2 ユニット選択

非常業務放送設備またはマルチリモートマイクロホンを 接続するユニットを選択します。 ユニット① 使用するユニットの ID を設定します。 設定値: 00~99 初期値: 00 ユニット② 使用するユニットの ID を設定します。 設定値: 0~99 初期値: 01

### メモ :

0 ユニット①とユニット②で同じ ID を重複して設定するこ とはできません。

### C プロトコル

IP ネットワーク伝送する通信プロトコルの設定です。 設定値は[UDP]固定となります。

### **4 ボーレート**

シリアル(COM)端子のボーレートの設定です。 設定値は[19200bps]固定となります。

### **6 データ長**

シリアル(COM)端子のデータ長の設定です。 設定値は[8bit]固定となります。

### **6 パリティ**

シリアル(COM)端子のパリティの設定です。 設定値は[even]固定となります。

### G ストップビット

シリアル(COM)端子のストップビットの設定です。 設定値は[1bit]固定となります。

### <span id="page-18-0"></span>運用補助

システムを運用する上で、補助的な機能の設定をします。

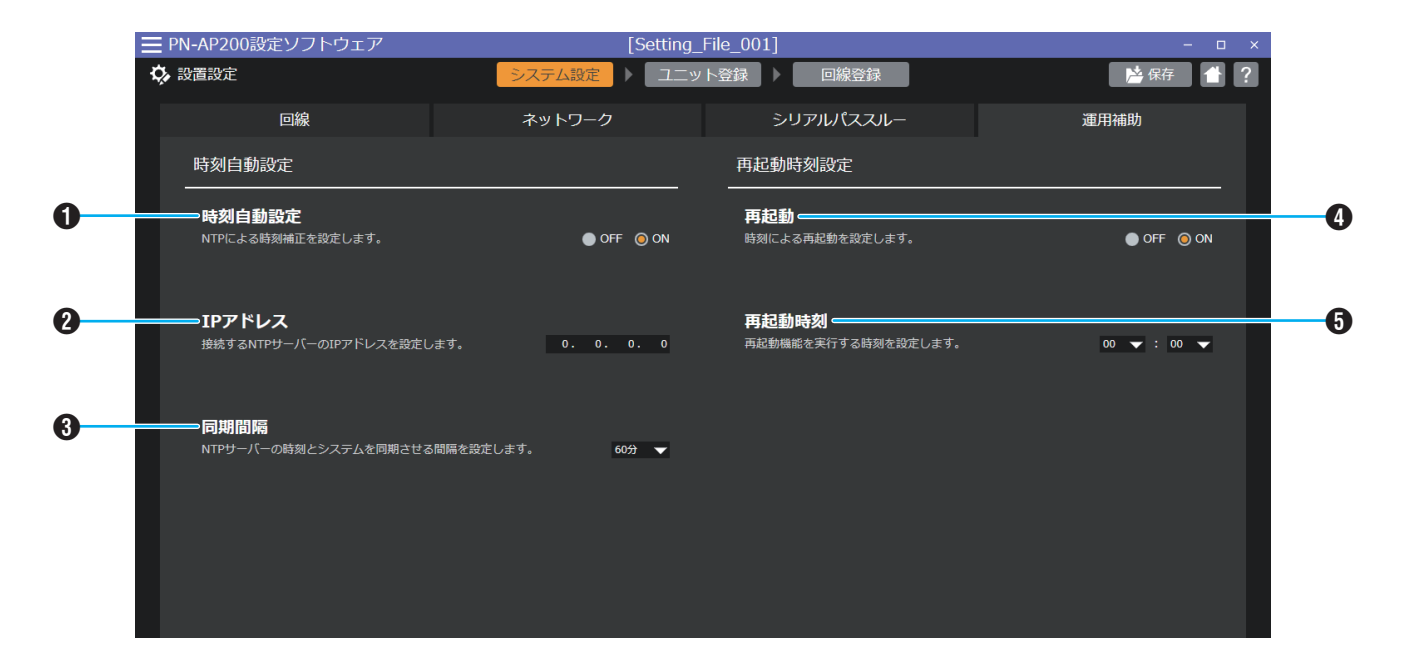

■ 時刻自動設定

NTP サーバーを使用して時刻同期する場合に、設定します。

### A 時刻自動設定

NTP サーバーによる時刻補正を行うときに、ON にしま す。 設定値: OFF / ON 初期値: OFF

### **Q** IP アドレス

接続する NTP サーバーの IP アドレスを設定します。 設定値: 0.0.0.0~255.255.255.255 初期値: 0.0.0.0

 $x + 1 = 1$ 

0 時刻自動設定が「ON」のときに、設定できます。

### C 同期間隔

NTP サーバーの時刻とシステムを同期させる間隔を設定 します。

設定値: 10 分 / 30 分 / 60 分 / 3 時間 / 6 時間 / 12 時間 初期値: 60 分

### $x + 1 -$

0 時刻自動設定が「ON」のときに、設定できます。

### ■ 再起動時刻設定

指定した時刻にシステム全体を再起動するよう設定します。

**4 再起動** 再起動の実行を設定します。 設定値: OFF / ON

### E 再起動時刻

初期値: OFF

再起動を実行する時刻を設定します。 放送や制御動作を実施していない時間に設定してくださ い。 設定値: 00~23(時) 00 / 15 / 30 / 45(分) 初期値: 00:00

 $x + 1$ 

0 再起動時刻設定が「ON」のときに、設定できます。

<span id="page-19-0"></span>ユニット登録

ユニット登録画面の上部のタブをクリックすると、設定できる内容が切り替わります。

### 制御入出力切替設定

ユニットの背面にある制御入出力端子を設定します。 ユニット本体の背面には、制御入出力端子が 32 個あります。

制御入出力端子を入力端子として使うか、出力端子として使うかをあらかじめ設定し、各端子に機器を接続して使用します。

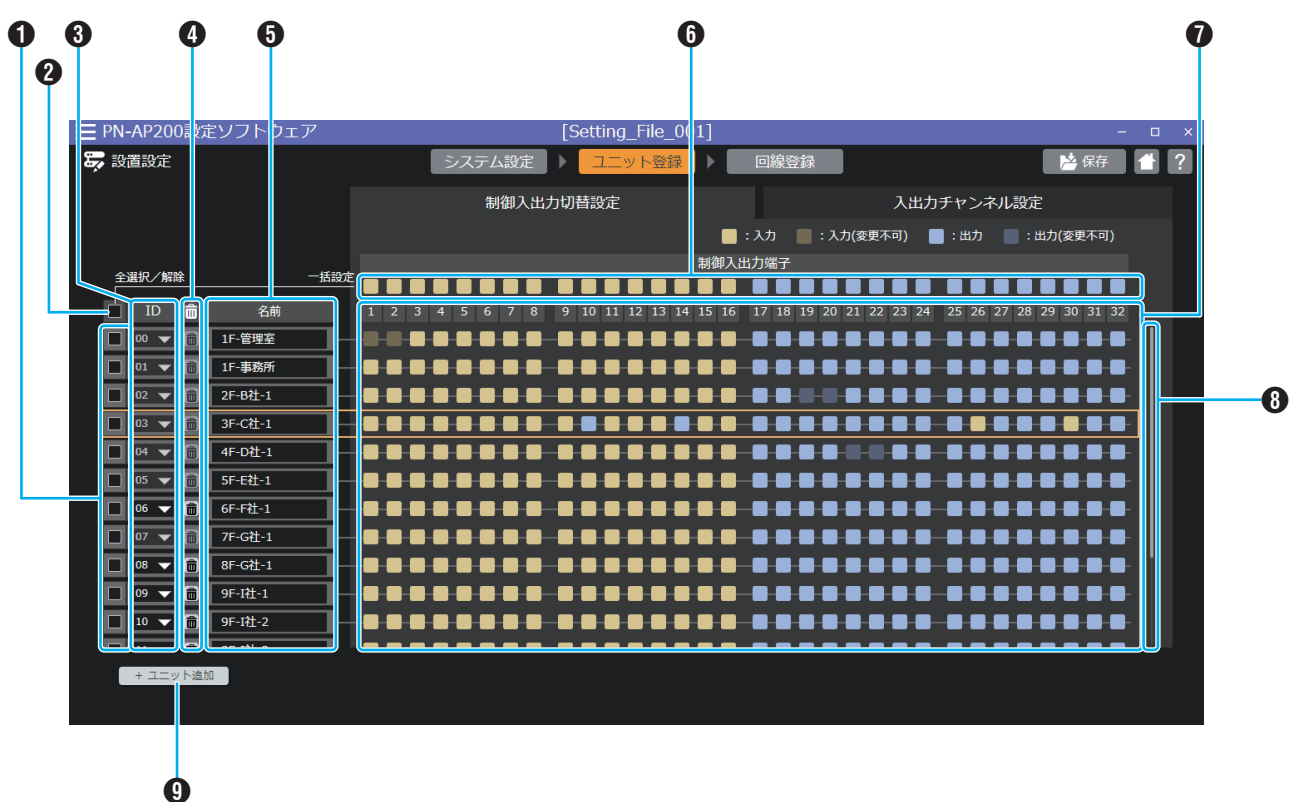

A チェックボックス

チェックボックスにチェックを入れることで、ユニットの 制御入出力の一括設定対象となります。 ただし、入力(変更不可)、出力(変更不可)は、一括設定の対 象外となります。

2 全選択/解除

全ユニットのチェックボックスに一括でチェックを入れ ることができます。

C ID

ユニットを識別するための ID 番号です。

 $x + 1$ 

- 0 ID が 00 のときは、システムマネージャーとして登録さ れ、ID 番号は変更できません。
- 0 00 以外の ID 番号は、ユニット追加後に変更できます。
- 同じ ID がある場合は、設定内容の保存時にエラーメッセー ジが表示されます。
- 0 回線登録で回線の設定に使用されているユニットの ID は 変更できません。変更するには回線の設定から変更したい ユニットの端子設定を解除するか、該当する回線自体を削 除してください。

### ❹ 削除ボタン

登録したユニットを削除します。

メモ :

- 0 ID が 00 のユニットは削除できません。
- 回線登録で回線の設定に使用されているユニットは削除で さません。削除するには回線の設定から削除したいユニッ トの端子設定を解除するか、該当する回線自体を削除して ください。

#### 6 ユニット名

追加したユニットを識別しやすくするために、名前を入力 します。

 $x + 1$ 

0 ユニット名をクリックすると、ユニット名が編集できます。

#### 6 一括設定ボタン

チェックボックスにチェックが入っているユニットの制 御入出力の設定を一括設定できます。

### G 制御入出力切替

ユニットの制御入出力の設定を切り替えます。 クリックするごとに、入力と出力が交互に切り替わりま

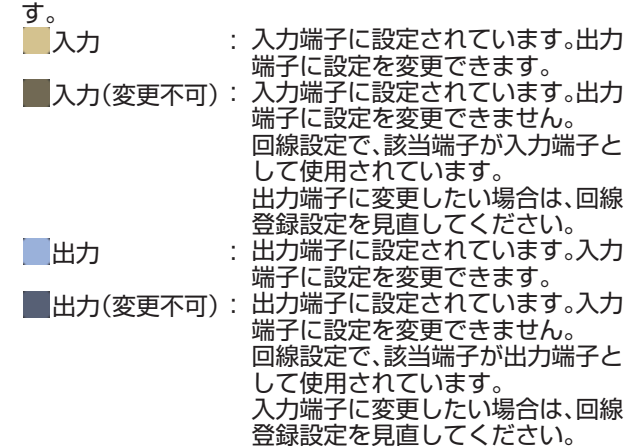

初期値 : 1~16-入力 17~32-出力

- 6 スクロールバー 制御入出力切替の表示を上下にスクロールします。
- **4 ユニット追加ボタン** システムに登録するユニットを 1 つ追加します。
- メモ :
- ユニットを追加するたびに、使用されていない最小の番号 ーーフィ ことがするたいに、<br>が ID として付与されます。
- ユニットは最終行に追加されます。

### <span id="page-21-0"></span>入出力チャンネル設定

ユニットの音声入出力チャンネルに関する設定をします。

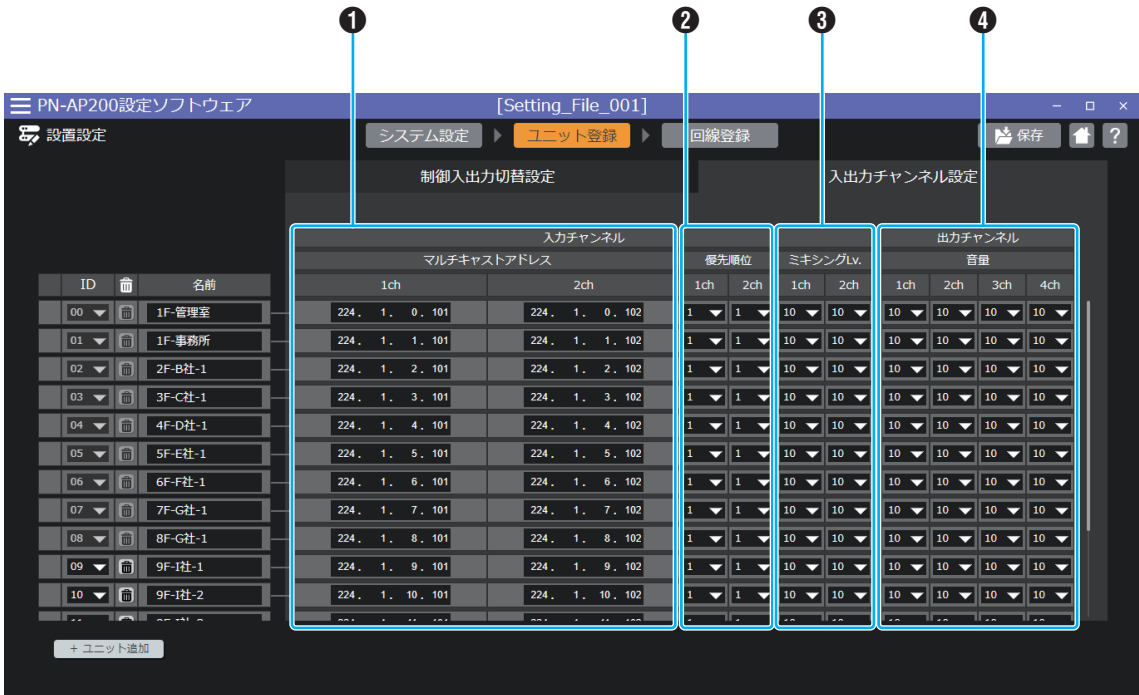

### ■入力チャンネル

A マルチキャストアドレス

音声データをマルチキャスト送信するときのマルチキャ ストアドレスを設定します。 1ch 設定値: 224.0.0.0 ~ 239.255.255.255 初期値: 224.1.X.101(X は ID) 2ch

設定値: 224.0.0.0 ~ 239.255.255.255 初期値: 224.1.X.102(X は ID)

 $x + 1 -$ 

- 0 音声入力チャンネル(端子)ごとに、異なるアドレスを割り 当ててください。
- 0 同じマルチキャストアドレスを設定しようとした場合は、 設定内容の保存時にエラーメッセージが表示されます。

### **<sup>2</sup>** 優先順位

優先順位とは、同じ出力チャンネルに 3 つ以上の音声が入 力されたときに、優先的にミキシング出力する 2 つの入力 を決定する順位のことです。 優先順位は、設定値が小さいほど高くなります。 優先順位が「優先」のときは、他の優先順位よりも高く、他 の音声とはミキシングされずに出力されます。 1ch 設定値: 優先 / 1~16 初期値: 1 2ch 設定値: 優先 / 1~16 初期値: 1

メモ :

- 0 音声入力チャンネル(端子)ごとに、設定が割り当てられま す。
- 入力されている音声と後から入力された音声の優先順位が すべて同じ場合は、後から入力された音声が優先されます (後優先)。

**8 ミキシング Lv.** 

同じ出力チャンネルにミキシングする 2 つの入力音声の 音量を設定します。 設定値が「10」のときは、入力した音量のままで出力され ます。 設定値を小さくすると、ミキシングする入力音声のレベル が下がります。 1ch 設定値: 0~10 初期値: 10 2ch 設定値: 0~10 初期値: 10

メモ :

0 設定値が「0」のときは、ミキシング時に入力音声を消音しま す。

• 優先順位が「優先」の入力チャンネルはミキシングされない ため、設定できません。

■ 出力チャンネル

### **4** 音量

出力チャンネルごとの音量を設定します。 1ch 設定値: 0~10 初期値: 10 2ch 設定値: 0~10 初期値: 10 3ch 設定値: 0~10 初期値: 10 4ch 設定値: 0~10 初期値: 10

メモ :

- 0 設定値が「0」のときは、消音します。
- 設定値が「10」のときは、最大(入力音量のまま)になりま

す。

<span id="page-23-0"></span>回線登録

### 回線設定表示

回線の設定状態を確認します。 各回線の機能は、編集エリアで設定します。

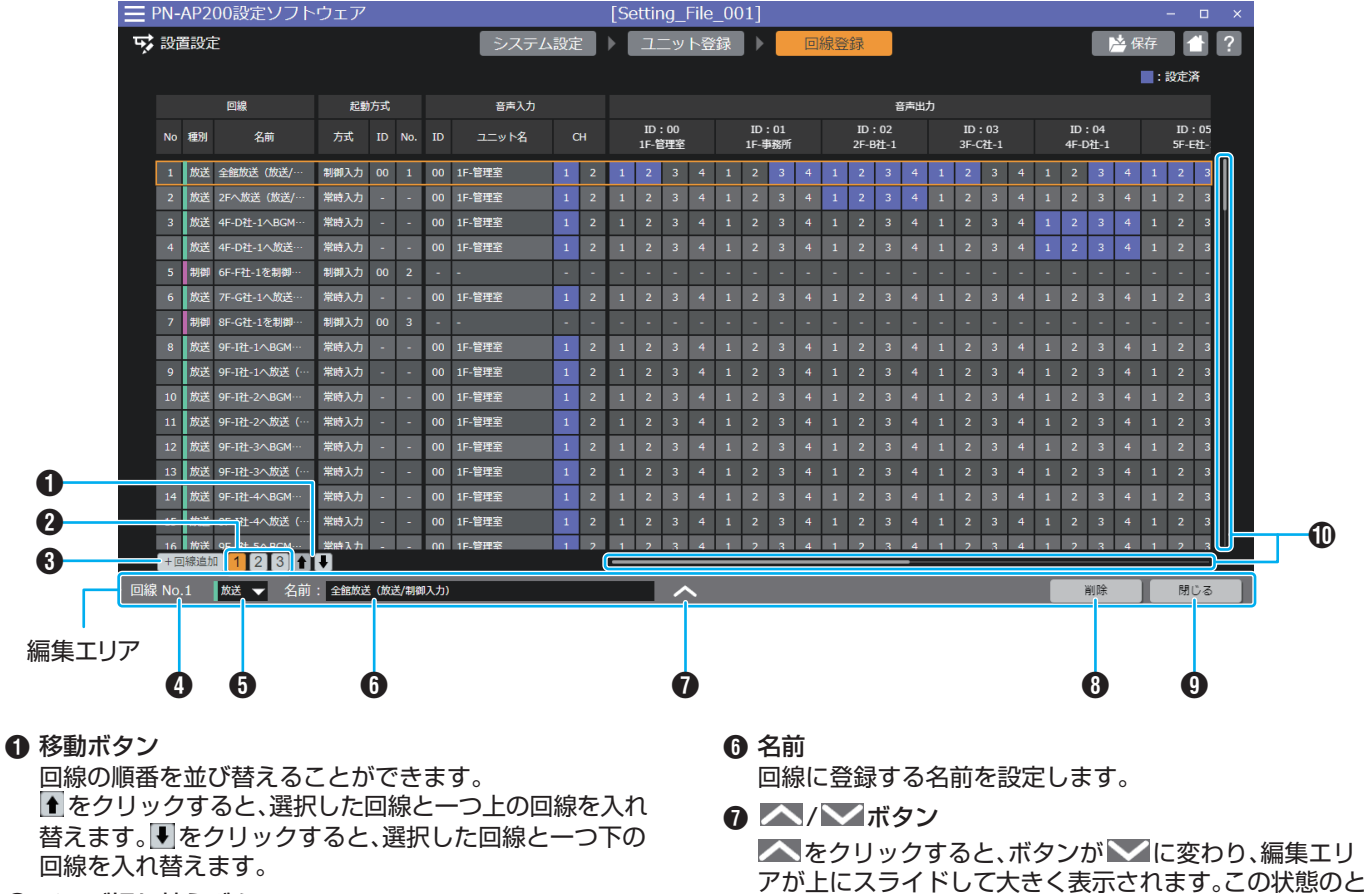

#### **2 ページ切り替えボタン** 100 回線ごとにページを切り替えることができます。 最大 10 ページまで表示されます。

- 6 回線追加ボタン 回線を 1 つ追加します。
- メモ :
- 0 回線は最終行に追加されます。
- 0 回線は最大 999 まで追加できます。
- $\bullet$  No.

選択した回線の番号を表示します。

6 回線種別

登録した回線の使用方法を設定します。 設定値: 放送 / 制御 初期値: 放送

- 回線種別が放送のときは、1 つの音声入力信号を複数の ユニットに送信し、同時に音声出力することができます。
- 0 回線種別が制御のときは、音声を伴わずに、制御出力だけ を制御することができます。
- きは、一部の項目のみ設定できます。
- **❸ 削除ボタン**

選択している回線を削除します。

**4 閉じるボタン** 編集エリアを閉じます。

#### $x + y = 1$

0 回線を選択すると、編集エリアを開くことができます。

きは、すべての項目を設定できます(次ページ以降を参照)。 ■ をクリックすると、ボタンが へに変わり、編集エリ アが下にスライドして小さく表示されます。この状態のと

J スクロールバー 各設定項目の表示を上下左右にスクロールします。

### <span id="page-24-0"></span>回線種別「放送」

### ■音声入出力設定

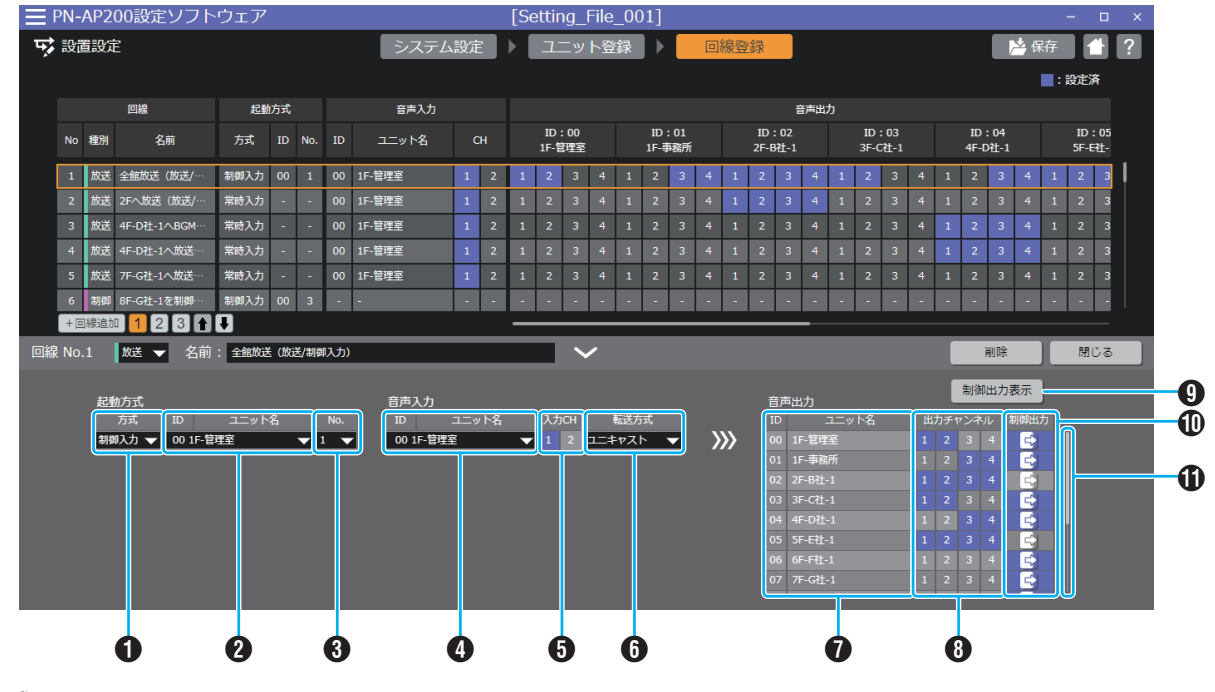

### ● 起動方式

### **1** 方式

回線を起動する方式を設定します。 設定値: 常時入力 / 制御入力 / PA-C620

- 0 方式が常時入力のときは、本体電源を入れて、システム が運用可能になると同時に起動します。
- 0 方式が制御入力のときは、ユニットの背面にある接点端 子に接続した汎用的な機器からの制御信号で起動しま す。
- 0 方式が PA-C620 のときは、ユニットの背面にあるシリ アル端子に接続した PA-C620 からの制御信号で起動 します。

メモ :

• 制御入出力端子が入力設定になっているユニットが 1 つも ない場合、または、登録されているユニットの入力端子がす べて他の回線で設定されている場合、「制御入力」は選択で きません。

### **@ ID・ユニット名**

回線を起動するユニット、または PA-C620 のアドレスを 選択します。

- 0 方式が常時入力のときは、ID・ユニット名がグレーにな り選択できません。
- 0 方式が制御入力のときは、ID・ユニット名が選択できます。
- 0 方式が PA-C620 のときは、ID のみ選択できます。

### $x + 1 = 1$

• 入力設定になっている制御入出力端子が 1 つもないユニッ ト、または、入力端子がすべて他の回線で設定されているユ ニットは、「ID・ユニット名」から選択できません。

### $\odot$  No.

回線を起動するユニットの入力端子、または PA-C620 の ボタンを選択します。

- 0 方式が常時入力のときは、No.がグレーになり選択でき ません。
- 0 方式が制御入力のときは、ユニット登録画面で制御入出 力の設定を入力に設定している端子のみ選択できます。
- 0 方式が PA-C620 のときは、1~20 までのボタンが選 択できます。

### $x + 1 -$

0 他の回線で設定している No.は選択できません。

### ● 音声入力

**4 ID・ユニット名** 

ユニット登録画面で登録したユニット ID とユニット名を選 択します。

**6 入力 CH** 

選択したユニットから入力する音声チャンネルを設定し ます。

- ■: 入力設定されているチャンネル
- ■: 入力設定されていないチャンネル

### 6 転送方式

音声を転送する方式を選択します。 設定値: ユニキャスト / マルチキャスト 初期値: ユニキャスト

- ユニキャストの音声出力チャンネルは、最大で 16 チャ ンネルまで同時に選択できます。
- マルチキャストアドレスは、ユニット登録画面でユニッ トのチャンネルごとに設定できます。

### ● 音声出力

- G ID・ユニット名 ユニット登録画面で登録したユニット ID とユニット名が 表示されます。
- **6 出力チャンネル**

登録されているユニットの、どの出力チャンネルに音声を 出力するかを設定します。

- ■: 出力設定されているチャンネル
- ■: 出力設定されていないチャンネル
- © 制御出力表示ボタン

[制御出力表示]ボタンをクリックすると、登録されている すべてのユニットの制御出力設定に表示が切り替わりま す。

J 制御出力

それぞれのアイコンをクリックすると、クリックしたユ ニットの制御出力設定に表示が切り替わります。

- : 全制御出力端子、リレー出力端子に設定されている ものはありません。
- : 制御出力端子のいずれか、または、リレー出力端子に 設定されている端子があります。
- **4 スクロールバー**

音声出力の表示を上下にスクロールします。

### ■ 制御出力設定

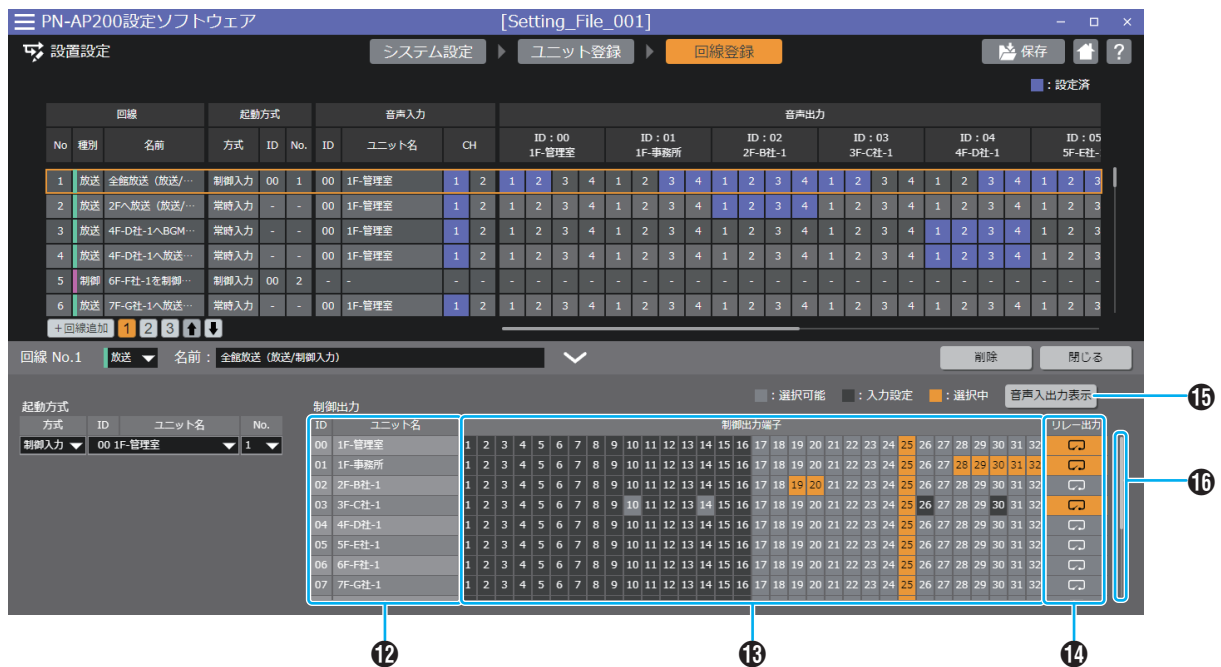

### ● 制御出力

**BID・ユニット名** 

ユニット登録画面で登録したユニット ID とユニット名が 表示されます。

M 制御出力端子

回線の起動と同時に出力させたい制御出力端子の番号を 選択します。

- : 選択可能
- ■: 入力設定
- : 選択中

メモ :

- 0 複数の制御出力端子を選択できます。
- 他の回線設定で選択済みの制御出力端子も、重複して選択 できます。
- N リレー出力
	- ユニットのリレー出力端子を設定します。
	- : リレー出力 OFF
	- CJ: リレー出力 ON
- O 音声入出力表示ボタン

[音声入出力表示]ボタンをクリックすると、制御出力設定 から音声入出力設定に表示が切り替わります。

P スクロールバー

制御出力の表示を上下にスクロールします。

### <span id="page-27-0"></span>回線種別「制御」

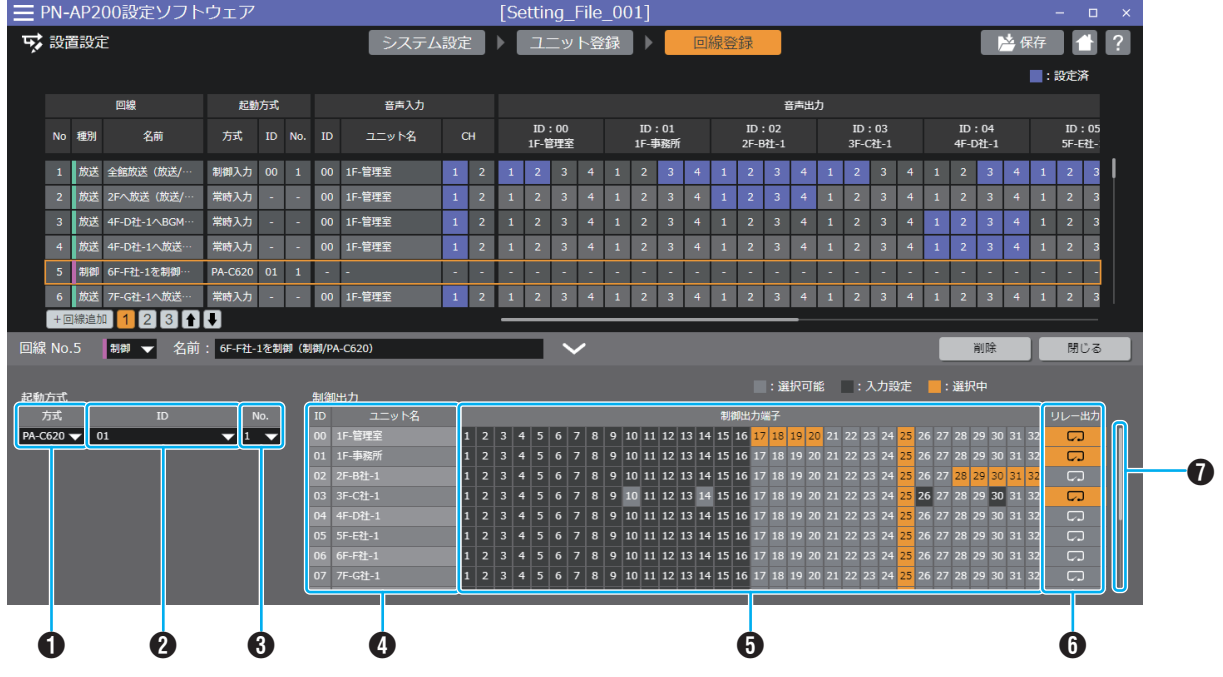

### ● 起動方式

### **1** 方式

回線を起動する方式を設定します。 設定値: 常時入力 / 制御入力 / PA-C620

- 方式が常時入力のときは、本体電源を入れて、システム が運用可能になると同時に起動します。
- 0 方式が制御入力のときは、ユニットの背面にある接点端子 に接続した汎用的な機器からの制御信号で起動します。
- 0 方式が PA-C620 のときは、ユニットの背面にあるシリ アル端子に接続した PA-C620 からの制御信号で起動 します。
- $x + y z$
- 制御入出力端子が入力設定になっているユニットが 1 つも ない場合、または、登録されているユニットの入力端子がす べて他の回線で設定されている場合、「制御入力」は選択で きません。

### **2 ID·ユニット名**

回線を起動するユニット、または PA-C620 のアドレスを 選択します。

方式が常時入力のときは、ID・ユニット名がグレーになり 選択できません。

方式が制御入力のときは、ID・ユニット名が選択できます。 方式が PA-C620 のときは、ID のみ選択できます。

#### $x + 1$

• 入力設定になっている制御入出力端子が 1 つもないユニッ ト、または、入力端子がすべて他の回線で設定されているユ ニットは、「ID・ユニット名」から選択できません。

### **8** No.

回線を起動するユニットの入力端子、または PA-C620 の ボタンを選択します。

- 0 方式が常時入力のときは、No.がグレーになり選択でき ません。
- 0 方式が制御入力のときは、ユニット登録画面で制御入出 力の設定を入力に設定している端子のみ選択できます。
- 0 方式が PA-C620 のときは、1~20 までのボタンが選 択できます。

メモ :

0 他の回線で設定している No.は選択できません。

### ● 制御出力

**4 ID・ユニット名** 

ユニット登録画面で登録したユニット ID とユニット名が 表示されます。

6 制御出力端子

回線の起動と同時に出力させたい制御出力端子の番号を 選択します。

- : 選択可能
- : 入力設定
- ||:選択中

 $x + y = 1$ 

- 0 複数の制御出力端子を選択できます。
- 他の回線設定で選択済みの制御出力端子も、重複して選択 できます。

6 リレー出力

ユニットのリレー出力端子を設定します。 : リレー出力 OFF **lgg**: リレー出力 ON

G スクロールバー

制御出力の表示を上下にスクロールします。

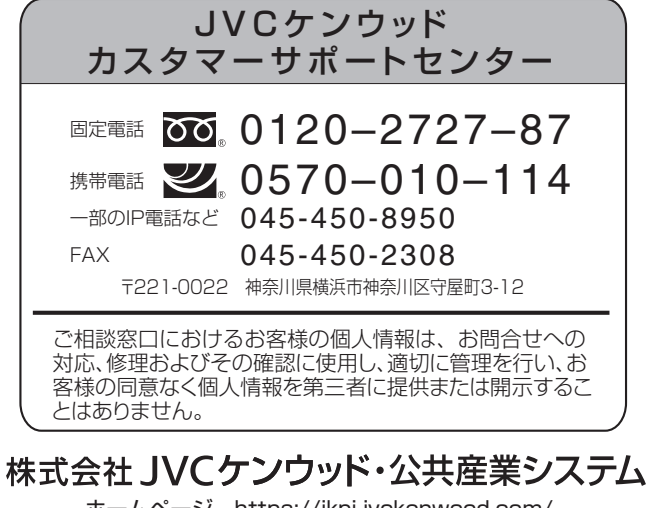